## **Instructions for Installing GSI-Calc**

1) Verify that the target computer meets the minimum system requirements for running GSI-Calc.

## **System Requirements**

GSI-Calc can be installed on any of the following Windows operating systems:

- Windows XP Service Pack 3
- Windows XP x64 Edition Service Pack 2
- Windows Server 2003 R2 Service Pack 2
- Windows Vista Service Pack 2
- Windows Server 2008 Service Pack 2 or R2
- Windows 7

Your computer needs to have an Intel or AMD x86 processor supporting the SSE2 instruction set (which includes most processors commonly in use). Free disk space required is 1 gigabyte. GSI-Calc's RAM requirement is 1,024 megabytes, though at least 2,048 megabytes are recommended for best performance. It is also recommended that your computer have a screen size of at least 900 (width) by 750 (height) pixels to properly view GSI-Calc screens. GSI-Calc interfaces with Microsoft Excel for generating project reports. To generate project reports with Excel, your computer needs to have Excel 2003, 2007, or 2010 installed. GSI-Calc also interfaces with Google Earth to automate precipitation data inputs. To use this feature, the latest version of Google Earth should be installed on your computer (and the computer should be restarted after Google Earth installation). Google Earth can be downloaded (www.google.com/earth). If Google Earth is not installed on your computer, you can manually enter the precipitation data for your site.

2) Download GSI\_Calc\_Installer.exe

3) When GSI\_Calc\_Installer.exe has finished downloading to your newly created folder, double click to run it (you will need administrator privileges to successfully run the

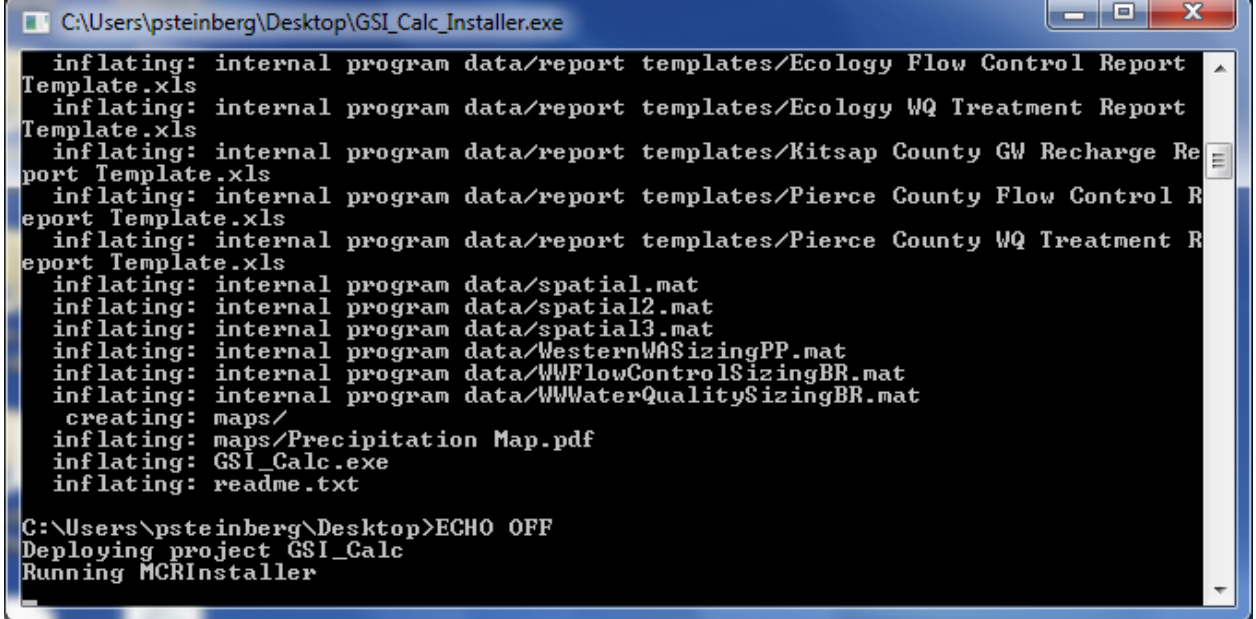

installer executable). You should see a DOS window popup, similar to the one pictured below. It describes all of the files that are being decompressed.

4) When the installer has finished decompressing files, it will start to install the required libraries for GSI-Calc. First, it will install the Visual C++ runtime libraries if you do not already have these on your machine. The image below shows what this looks like (the dialog may vary slightly from operating system to operating system). You can select "Install" without a need to highlight either of the Visual C++ runtimes shown.

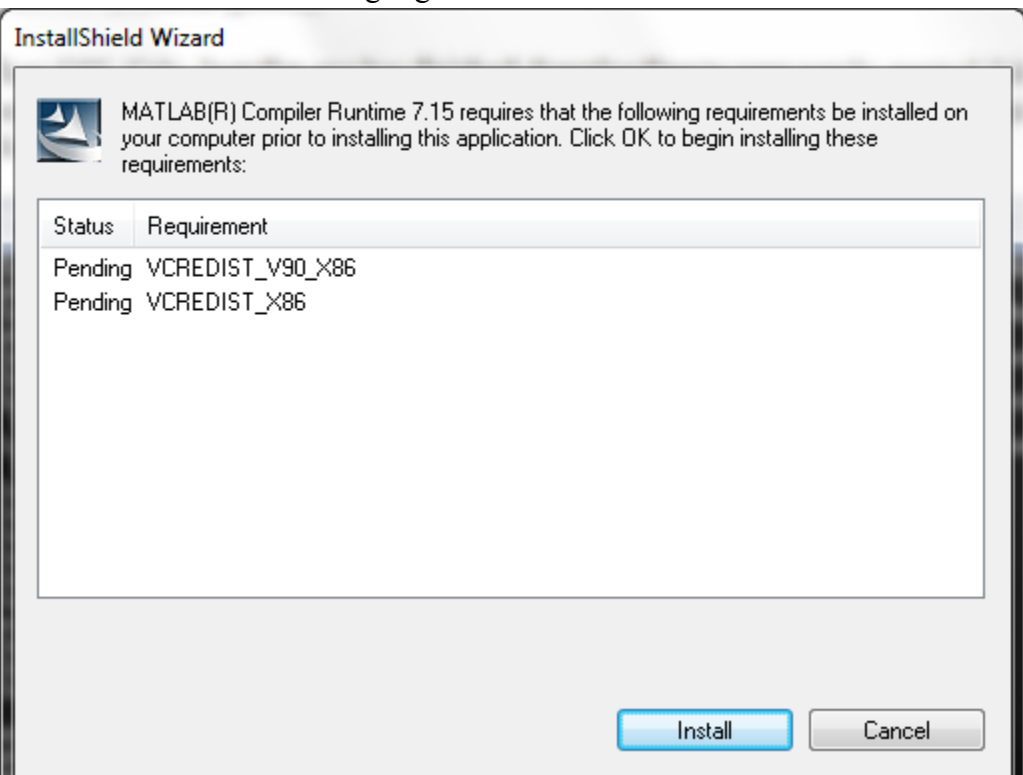

5) Next, the installer for the Matlab Compiler Runtime (MCR) will be started automatically. GSI-Calc is written in Matlab and the MCR is a requirement to run GSI-Calc. When the MCR installer starts, it will ask for your installation language. Select a language and then accept all the default options as the installer proceeds. The first MCR installer screenshot is shown below.

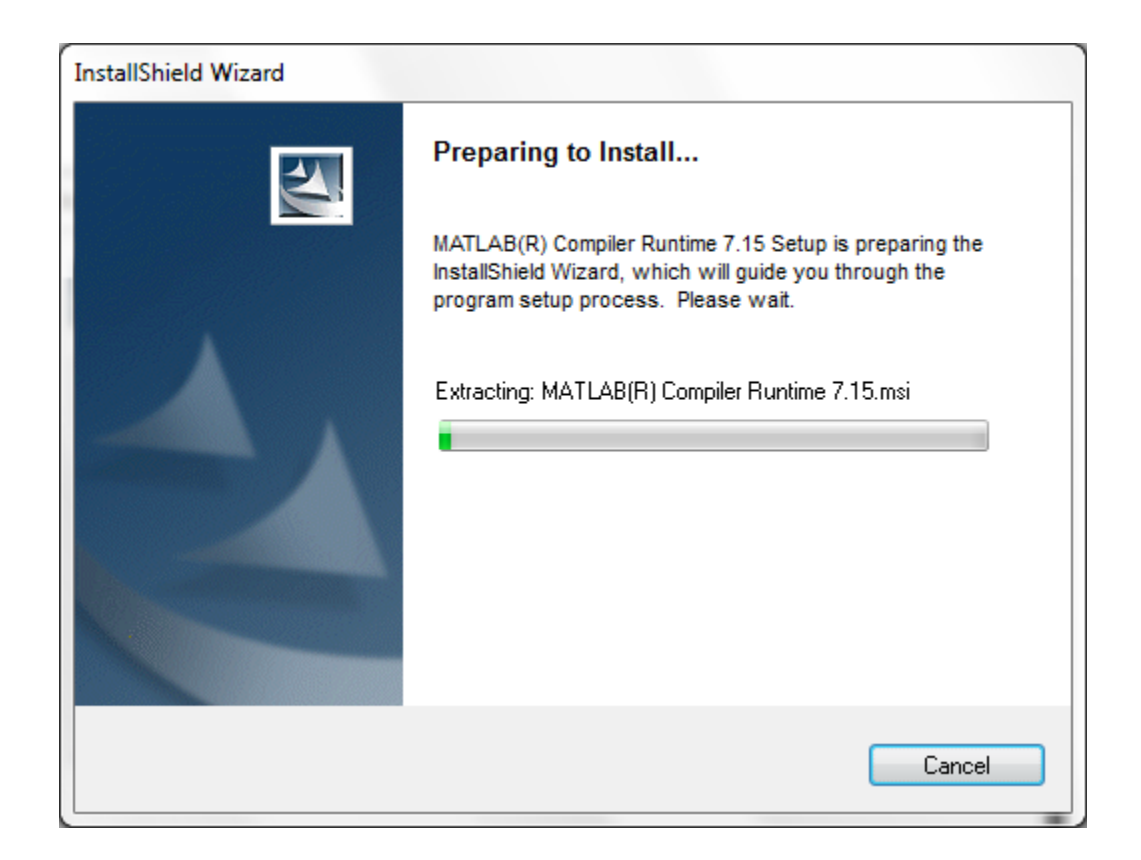

6) If you have already installed a previous version of GSI-Calc or any other software that depends on Matlab Compiler Runtime 7.15, you may see the screen pictured below during your installation. If so, select the Modify radio button and click on the Next button, and the installer will complete successfully.

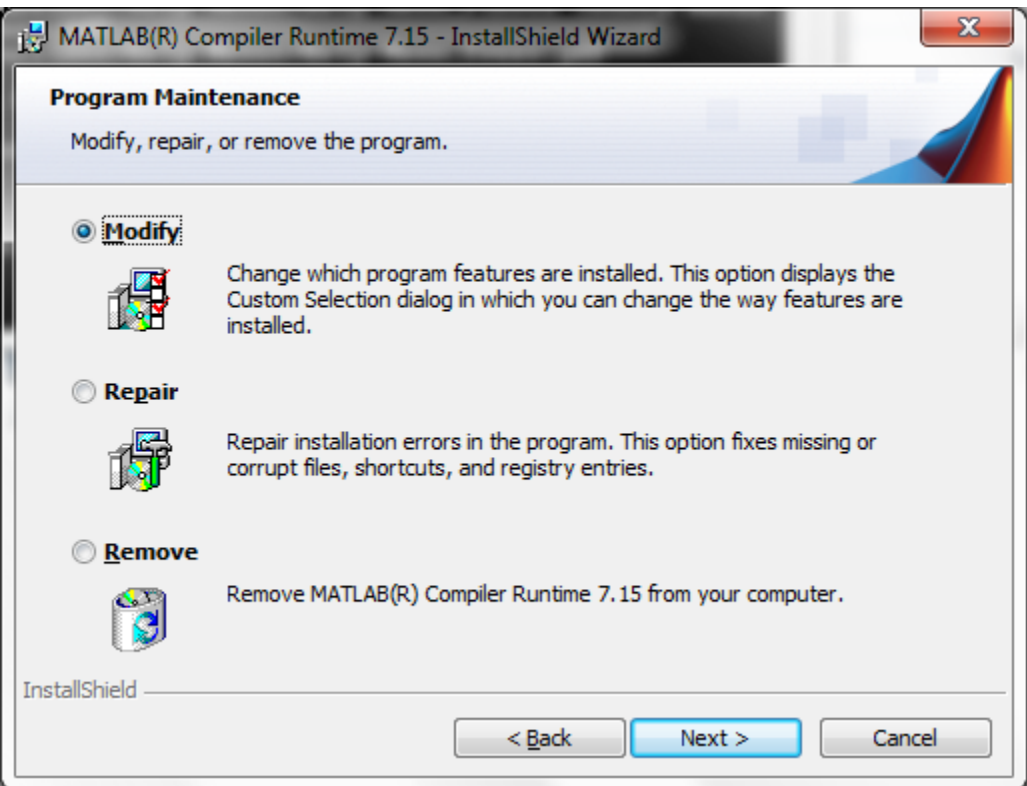

7) When the MCR installer is complete, you should see a screen similar to the one pictured below:

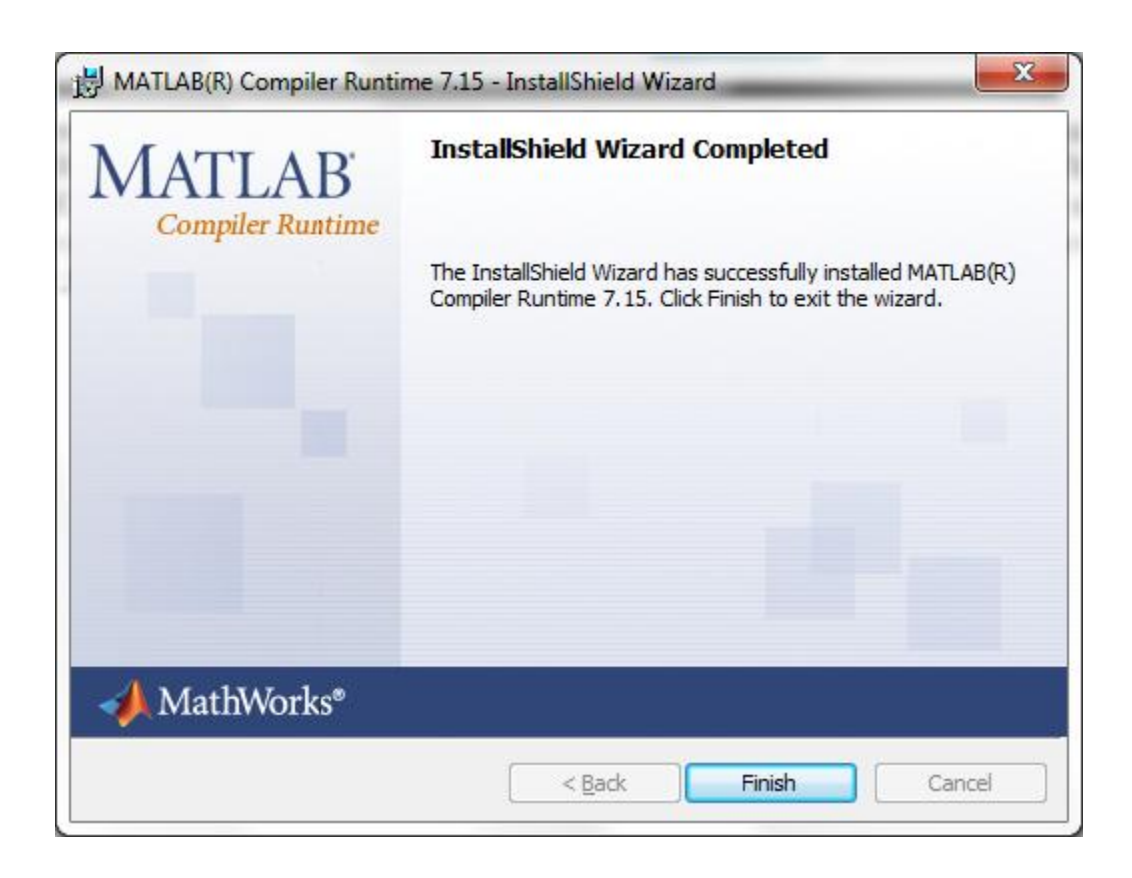

8) Once you see that the MCR installer is complete, the DOS window will be closed for you, and you are ready to run GSI-Calc. Your folder should look like the image below. At this point, optionally you can delete or move GSI\_Calc\_Installer.exe, \_install.bat, and MCRInstaller.exe. Never move the folders shown in the image below, and do not rename any files in those folders, or GSI-Calc may not work.

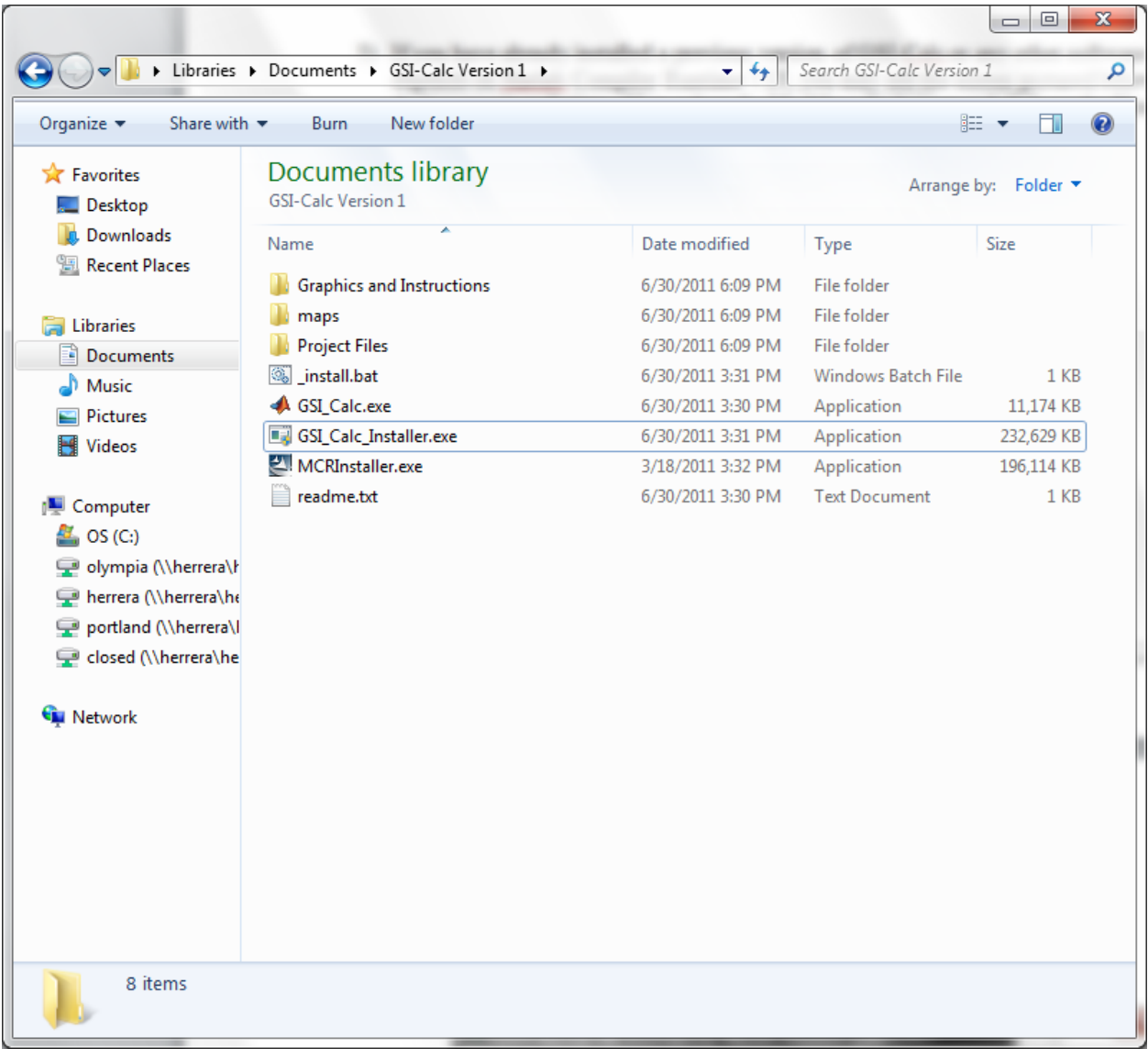

- 9) To run GSI-Calc, double click GSI\_Calc.exe in the folder that you created. Note there is a delay in starting GSI-Calc.exe after you double click it, and there is not a splash screen while you wait. Please wait for it to load the necessary libraries and open instead of double clicking GSI-Calc.exe again.
- 10) If you ever need to reinstall GSI-Calc, create a different folder name in Documents, My Documents, or elsewhere with read/write access on your local drive. Download GSI-Calc-Installer.exe to that folder, and double-click to run from that new folder. Do not attempt to reinstall GSI-Calc into a folder used for previous installations, or it will not function properly.

## **Instructions for Uninstalling GSI-Calc**

1) Navigate to your machine's Control Panel and then to Add/Remove Programs (on Windows XP) or to Programs and Features (on Windows 7). Find Matlab Compiler Runtime in the list of programs and features installed on your machine. The image below shows what this looks like on Windows 7. From this screen, highlight Matlab Compiler Runtime 7.15 and select Uninstall. You do not want to do this if you have other programs that depend on Matlab Compiler Runtime 7.15 (e.g. Aquarius).

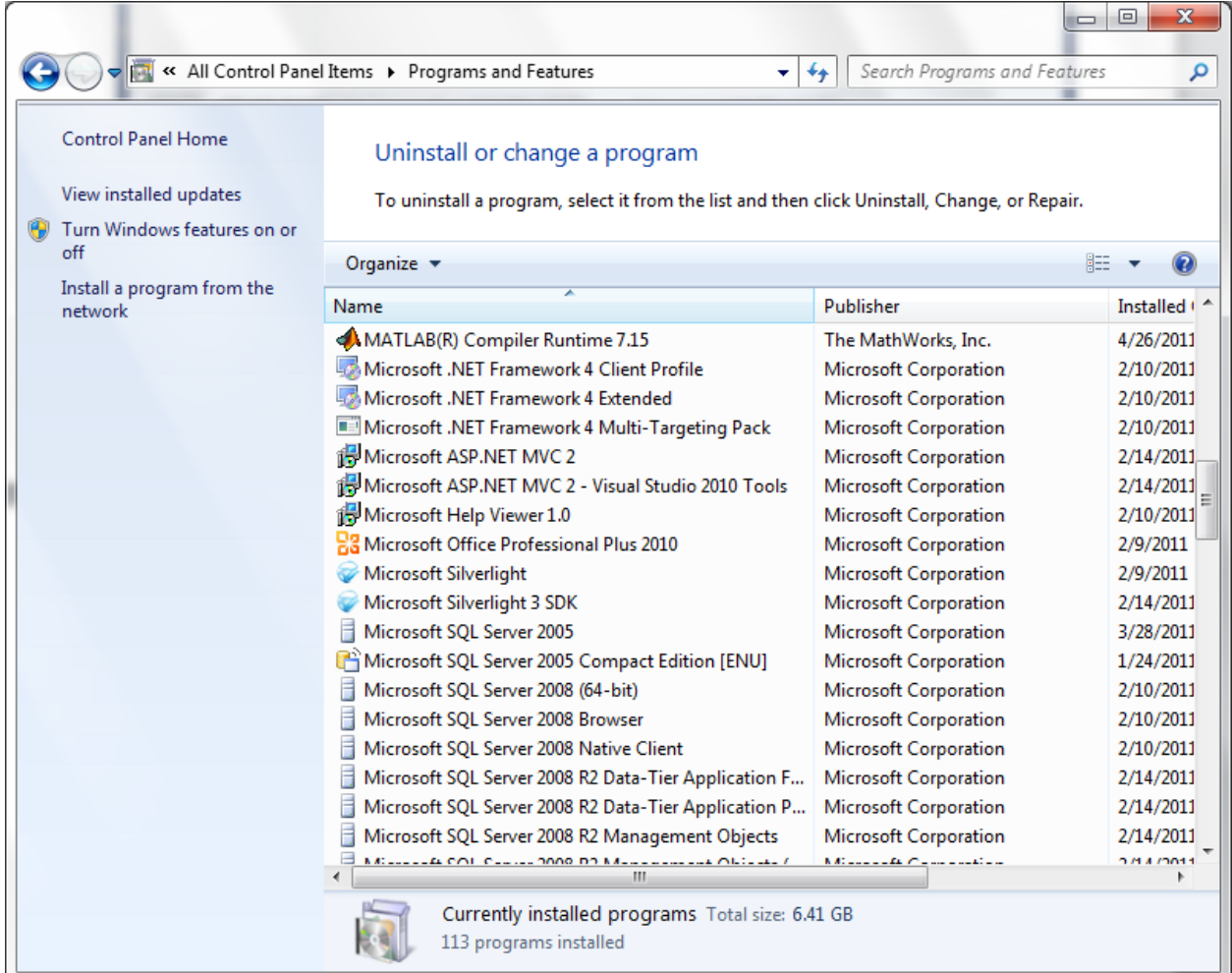

2) Optional Step: Delete your GSI-Calc Version 1 folder, but first move out any project files out of the Project Files directory.